## **Telemetry Log Converter Ver1.2 Software Manual**

By using this telemetry log converter software, the log file created with the transmitter corresponding to a telemetry log function is convertible for CSV.

The file of CSV can be opened by software, such as Microsoft Excel.

**\*Note: The Telemetry Log Converter software is for Windows® 8/7/Vista/ XP use and is not compatible with other OS.**

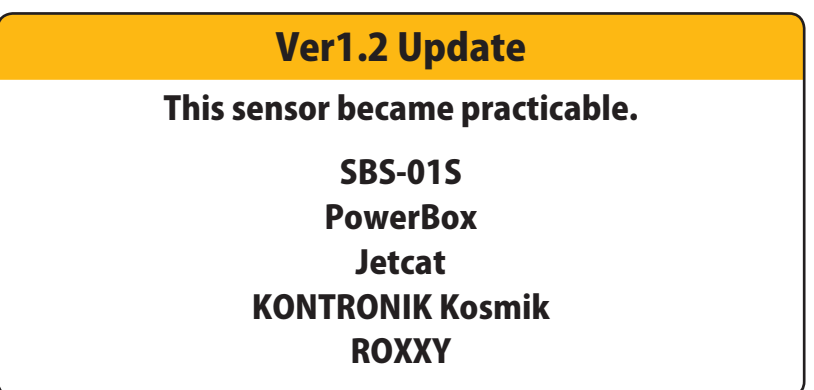

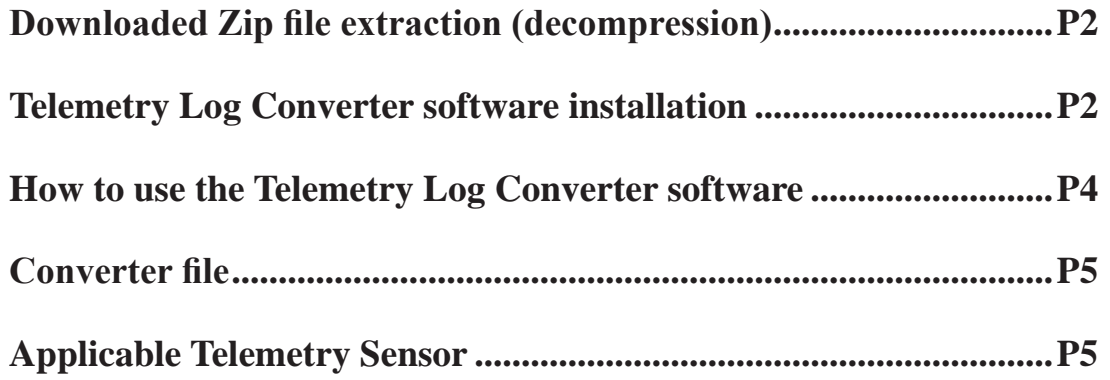

#### **Distribution & exemption of liability**

• Futaba Corporation shall not be responsible for any damage caused by use of this software. Use this software based on agreement to this.

• The copyright of this software and document resides with Futaba Corporation. Redistribution without the approval of the copyright holder is prohibited.

<sup>•</sup> Reverse engineering and modification of this software is strictly prohibited.

<sup>•</sup> No part of this manual may be reproduced in any form without prior permission.

<sup>•</sup> The contents of this manual are subject to change without prior notice.

<sup>•</sup> While this manual has been carefully written, there may be inadvertent errors or omissions. Please contact our service center if you feel that any corrections or clarifications should be made.

## **Downloaded Zip file extraction (decompression)**

The downloaded **Telemetry Log Converter** software file is a Zip format file. Extract (decompress) this file, the procedure is shown as below.

\*Download the Telemetry Log Converter software file from your Futaba importer's home page.

- 1. Double click the Zip format file to display its contents.
- 2. Click "Extract all files". The Extraction Wizard launches.
- 3. Extract (decompress) the Zip format file to the same location as the Zip file storage location.

\* Telemetry Log Converter.msi file and setup.exe file are extracted.

## **Telemetry Log Converter software installation**

Before installing the **Telemetry Log Converter** software, confirm that all other applications are closed. Close all virus check and other resident programs, if any.

1. Double click the EXE file named "setup", and push the "Next" button.

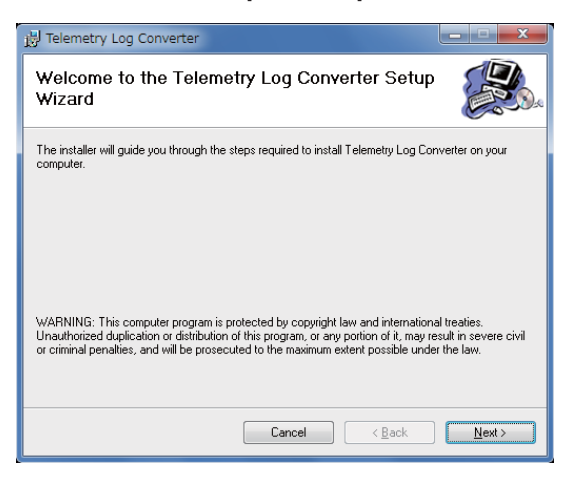

2. Choose the target folder, and push the "Next" button.

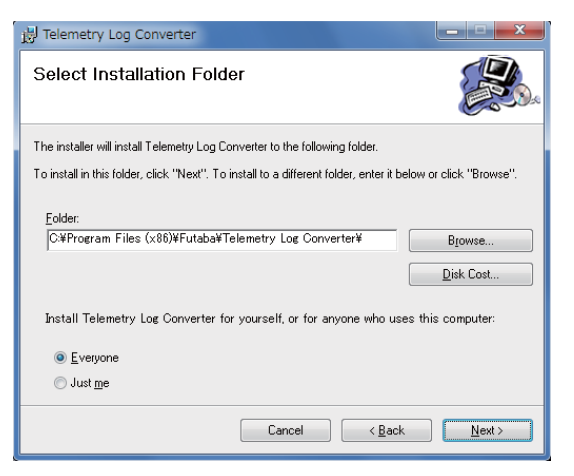

#### Telemetry Log Converter

3. Push the "Next" button.

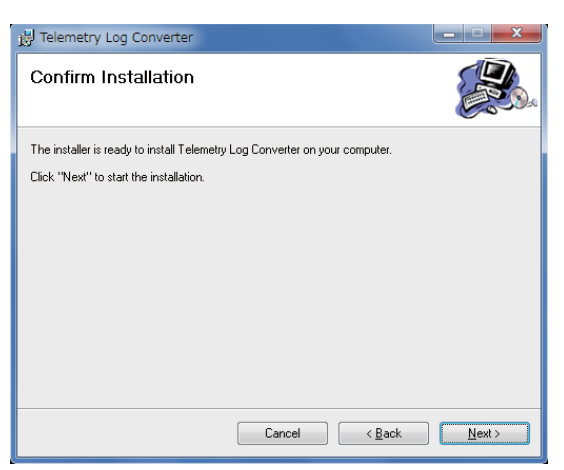

- 4. The install process begins.
- 5. The installer displays the following after the install process. Push the "Close" button.

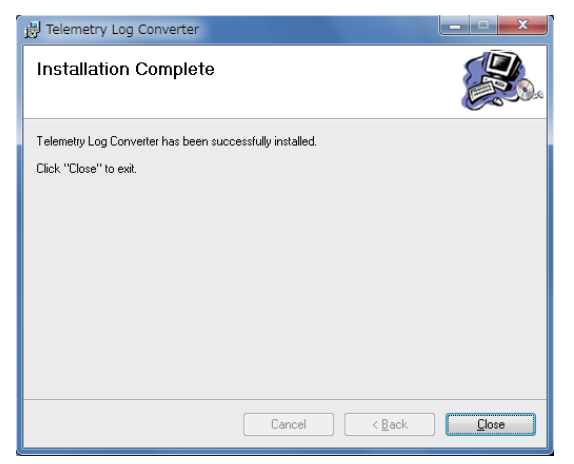

## **How to use the Telemetry Log Converter Software**

1. Telemetry log file is created with the transmitter corresponding to a telemetry log function.

(Please read the manual of a transmitter about the creation method of a log file)

- 2. Telemetry log file is started.
- 3. "Open" is pushed.

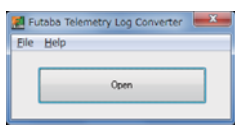

4. Telemetry data file (.FLD) is opened.

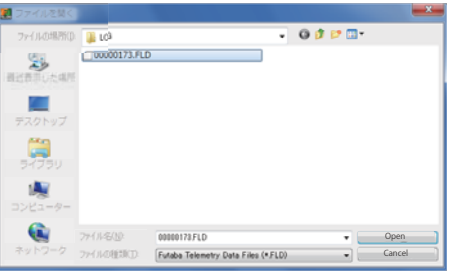

5. Choose a destination folder and input a filename.

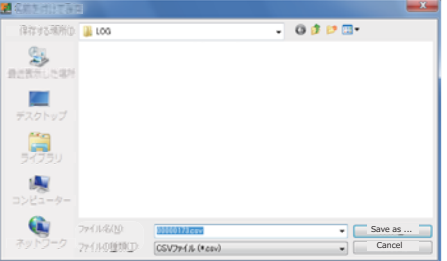

6. Completion of conversion will display the next screen.

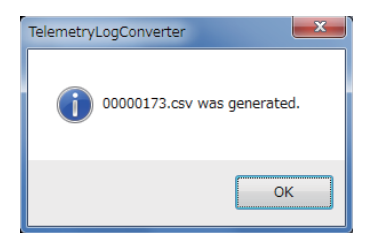

### **Converter File**

#### (The contents of a converter file)

- 1. The record time of data
- 2. Each channel signal of a transmitter
- 3. Slot number
- 4. The kind of sensor
- 5. Telemetry data

### $\leq$  The example of a conversion file  $>$

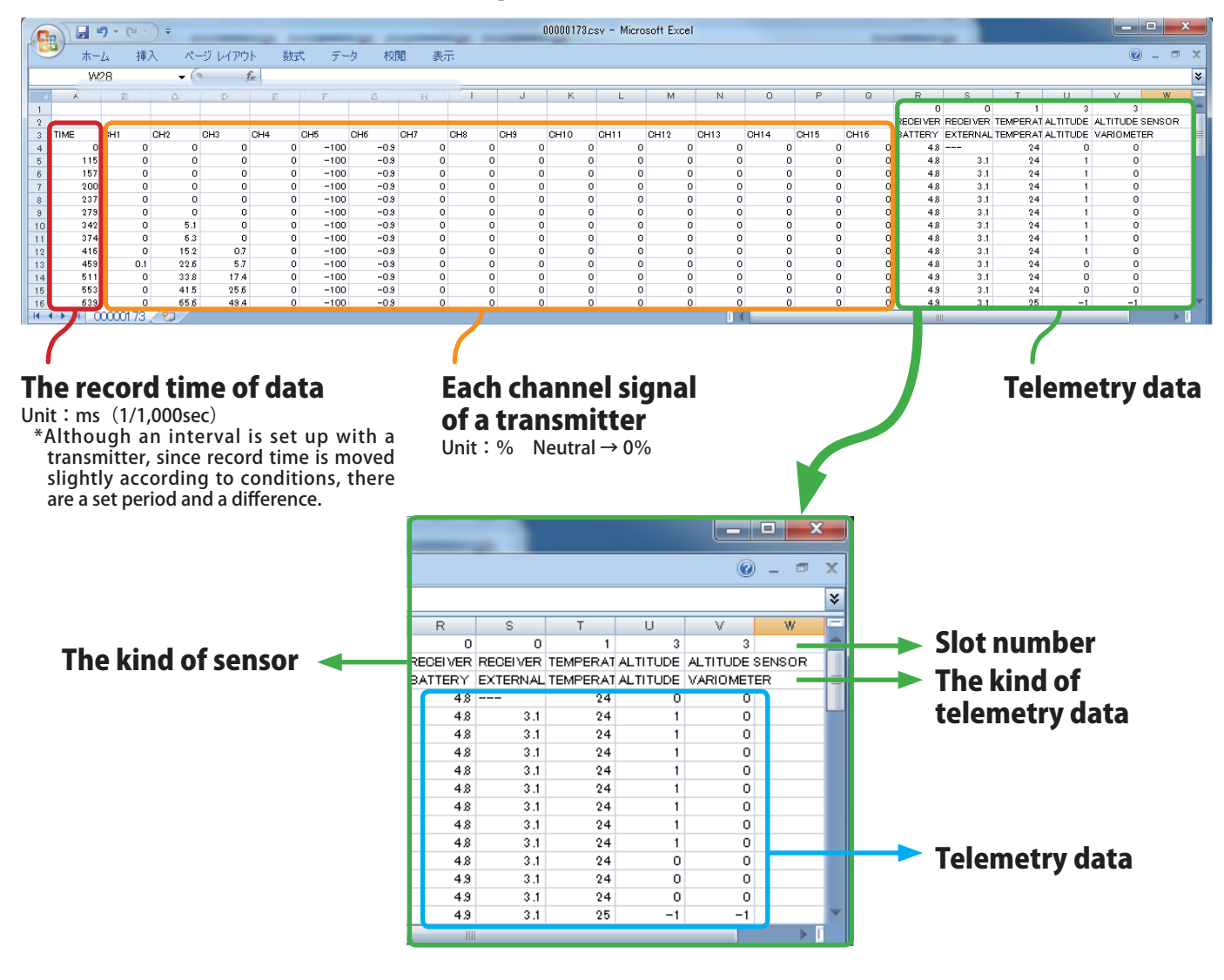

### **Converter File**

#### (The contents of a converter file)

- 1. The record time of data
- 2. Each channel signal of a transmitter
- 3. Slot number
- 4. The kind of sensor
- 5. Telemetry data

## **Applicable Telemetry Sensor**

# Futaba

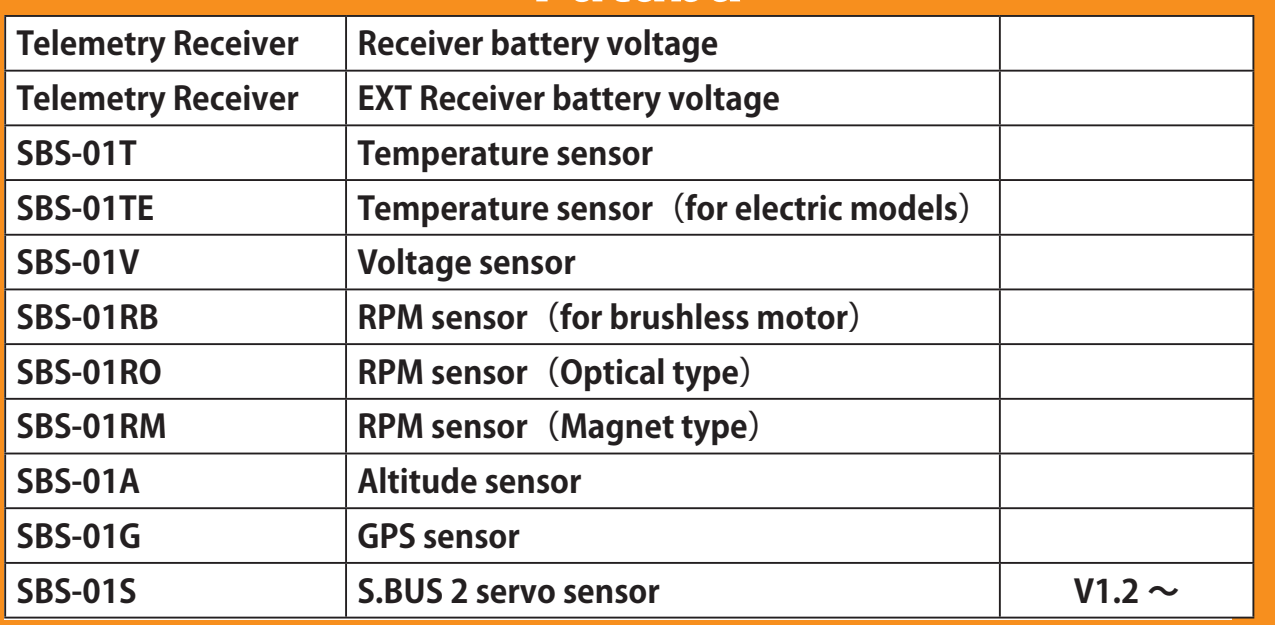

## Other manufacturers

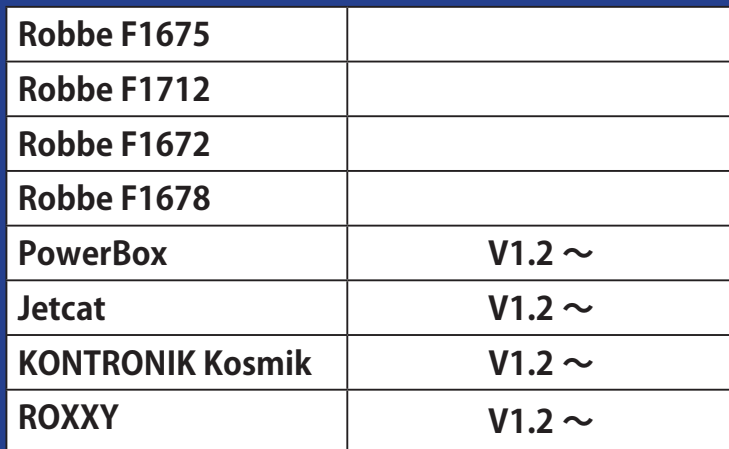